# **Ansys 202X**电磁模块安装教程

#### 一、 **安装说明**

1. 软件名称:ANSYS Electronics;版本:2020&2021&2022&2023。

2. 语言:英文;软件大小:8.12GB;适用平台:Windows。

3. 本教程为简明教程,未涉及复杂的系统配置、IT 配置等场景。

4. 用户如需考虑更为复杂的场景应用,应自行到 ANSYS Customer Portal 下载相 关英文教程。

5. 本安装教程图片基于 Ansys 2022R2, 其安装方法同样适用于 2020&2021&2023 ANSYS 电磁模块软件安装。

### **二、 ANSYS 软件下载地址**

1.Ansys 官方软件下载页面:

[https://support.ansys.com/AnsysCustomerPortal/en\\_us](https://support.ansys.com/AnsysCustomerPortal/en_us)

进入 Customer Portal 页面, 请点击 Downloads->Installation and Licensing Help and Tutorials。可下载如下文档:软件包,许可管理器等。

2.亿道电子 Ansys 软件下载页面:

<http://www.emdoor.cn/Res/index/ztype/1.html>

百度网盘下载链接:

链接: https://pan.baidu.com/s/1mGwXPF0njCAyjDr Gs5zbA?pwd=xbsy

3. Ansys 2022R2 软件电磁模块的安装包下载后,如下图所示:

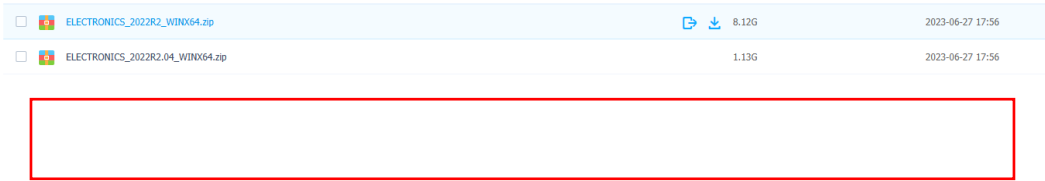

### **三、 硬件要求**

## 注意:**Ansys 2022R1** 软件电磁模块安装所需硬盘空间:最少 **50GB**;运行需硬盘空 间:最少 **100GB**;运行所需内存:至少 **4GB**。

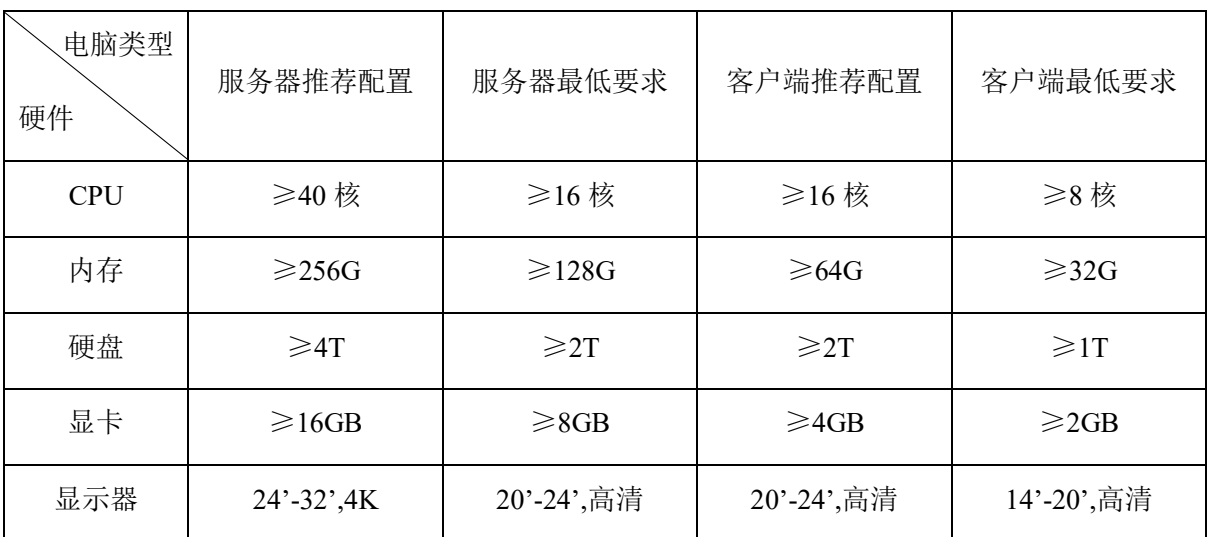

为了 Ansys 2022R1 软件能正常运行, 推荐硬件配置如下表所示:

### **四、 操作系统要求**

Ansys 2022R1 支持以下 Windows 操作系统:

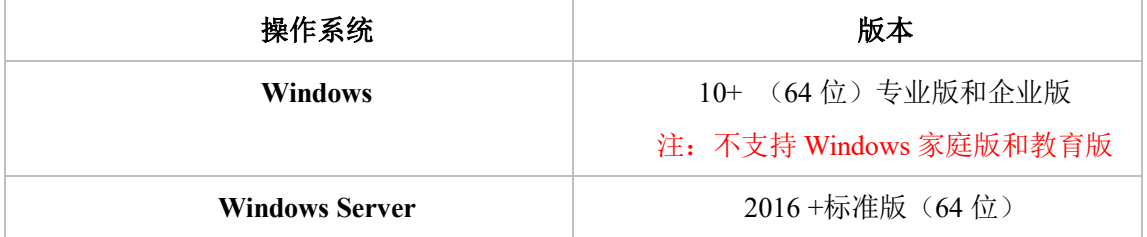

#### **五、 安装前说明**

为了确保 Ansys 软件的顺利安装,在安装前需要完成以下工作:

1. 确保 ANSYS License Manager 许可证管理器已经安装且许可证已激活,如果没 有安装,请参考《Ansys 2020&2021&2022 许可证管理器和结构流体安装教程-2022.08.pdf》进行安装激活;

- 2. 关闭所有杀毒软件;
- 3. 关闭所有防火墙,包括系统自带的防火墙;
- 4. 关闭所有在线翻译软件;
- 5. 确保安装源文件及软件安装路径均为英文路径;
- 6. 确认软件安装路径有足够的硬盘空间;
- 7. 确保以管理员身份运行安装程序;

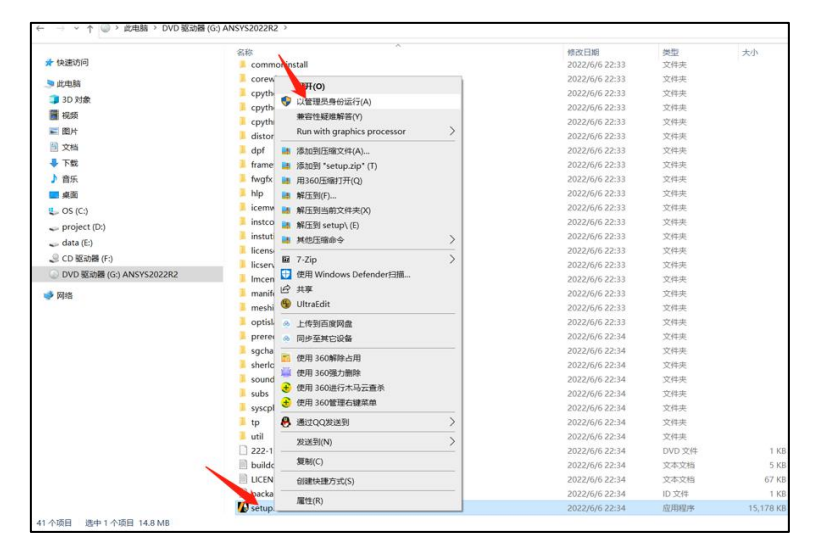

8. 确认其他版本的 Ansys 软件程序均关闭。

#### **六、 Ansys 2022R1 电磁软件模块的安装**

注意:客户端只需要安装 **Ansys** 电磁软件模块,不需要安装 **License Manager** 许 可证管理器。客户端通过网络调用服务器的 **Ansys License** 许可证。 确保客户端机器与服务器在一个局域网,并且相互可以 **ping** 通主机名。

确保客户端和服务器的 **1055** 和 **2325** 端口均没有被(**IT** 或防火墙)禁用。

1. 将下载好的 Electronics 安装包进行解压缩, 双击进入 Electronics 221 winx64 文 件夹(如果 Ansys 2022R1 安装界面已启动, 请跳过该步骤);

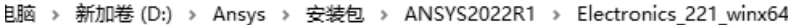

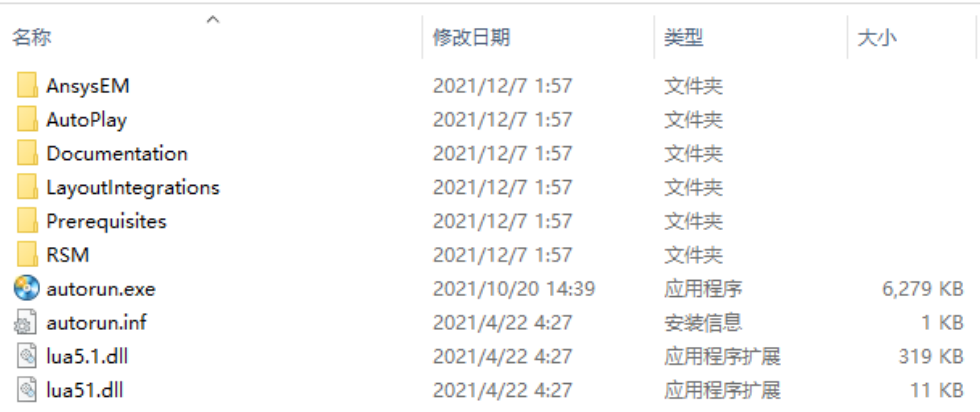

2. 右键点击"autorun.exe",以管理员身份运行"autorun.exe";(如果 Ansys 2022R2 安装界面已启动,请跳过该步骤):

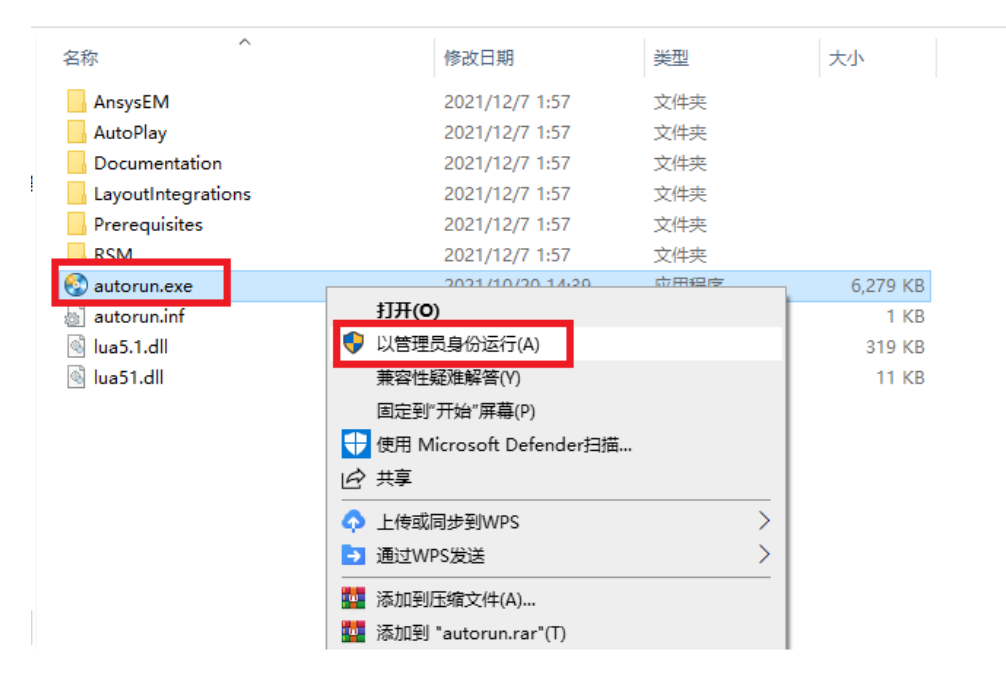

4

上海亿道电子技术有限公司 Ansys 销售中心

3. 弹出初始界面,点击第二个: Install Electromagnetics Suite, 如下:

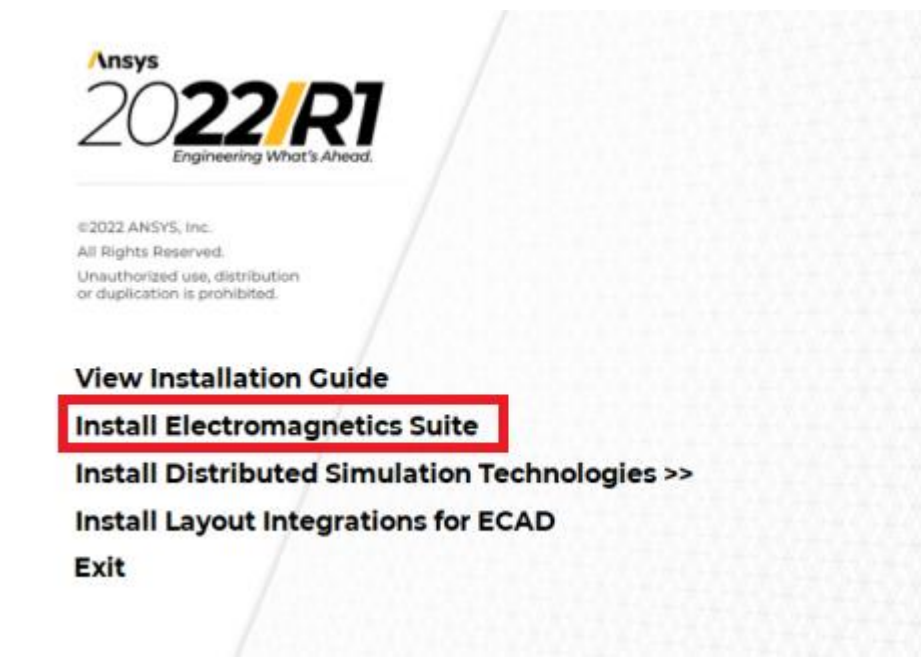

4. 弹出安装主界面,点击"Next";

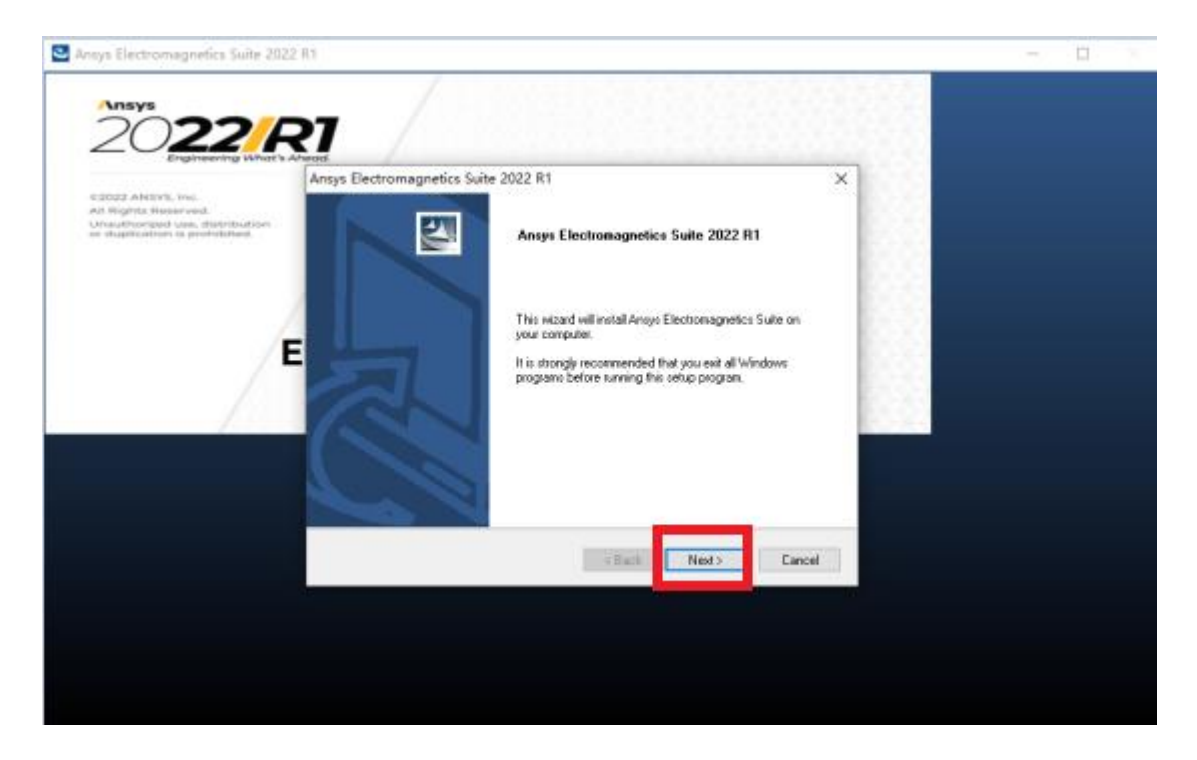

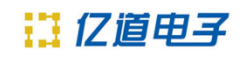

#### 5. 点击"Yes";

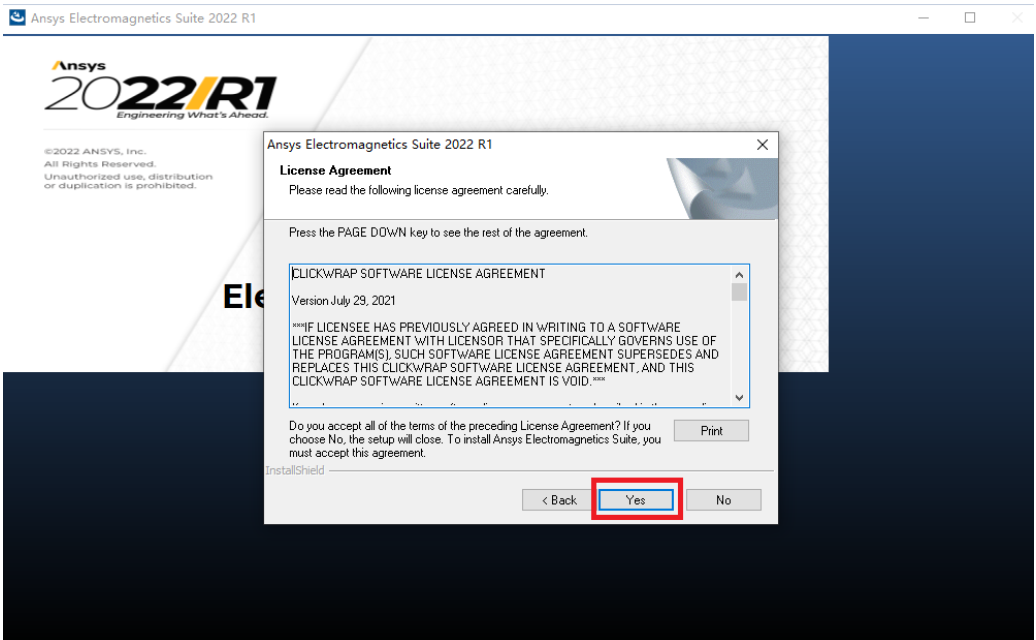

6. 选择软件安装目标目录,默认目录为 C:\Program Files\AnsysEM, (如果需要改 变安装目录,点击"Browse",然后选择软件安装的目标目录,点击 OK 确认,如果不 改变则忽略),确定好安装文件目录后,点击"Next";

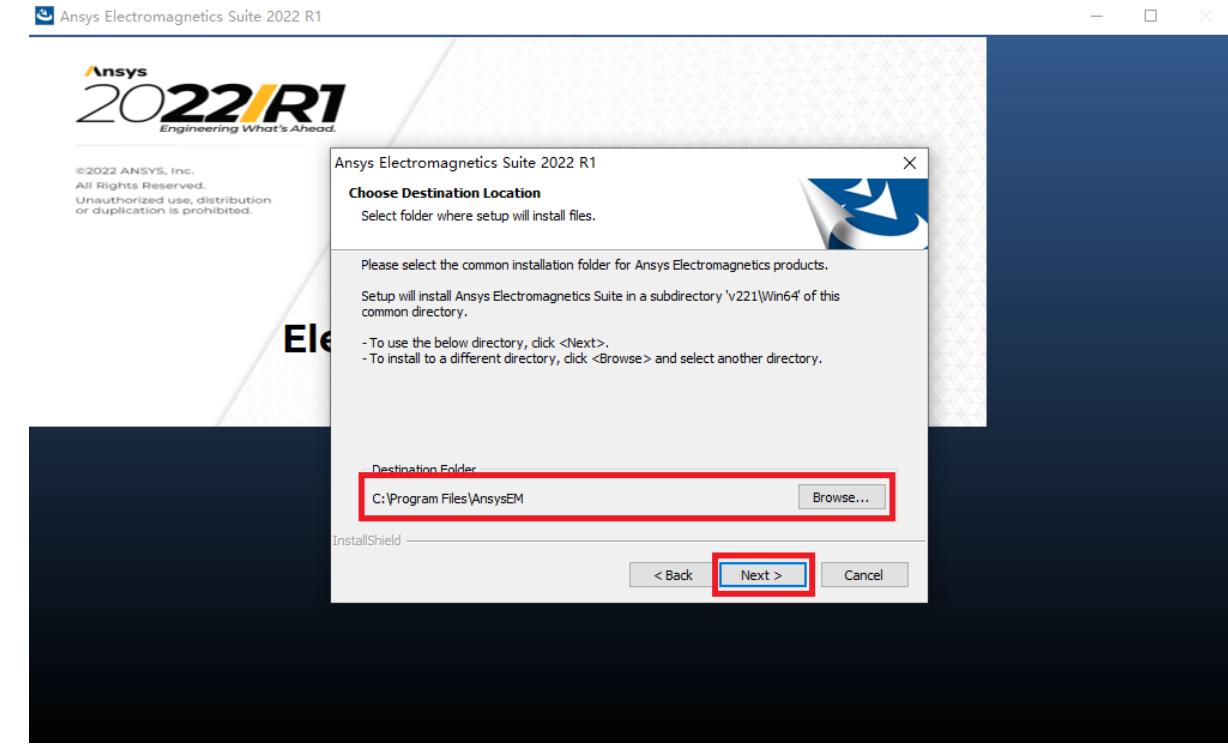

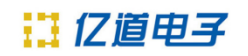

 $\Box$   $\times$ 

 $\frac{1}{2}$ 

#### 7. 点击"Next";

Ansys Electromagnetics Suite 2022 R1

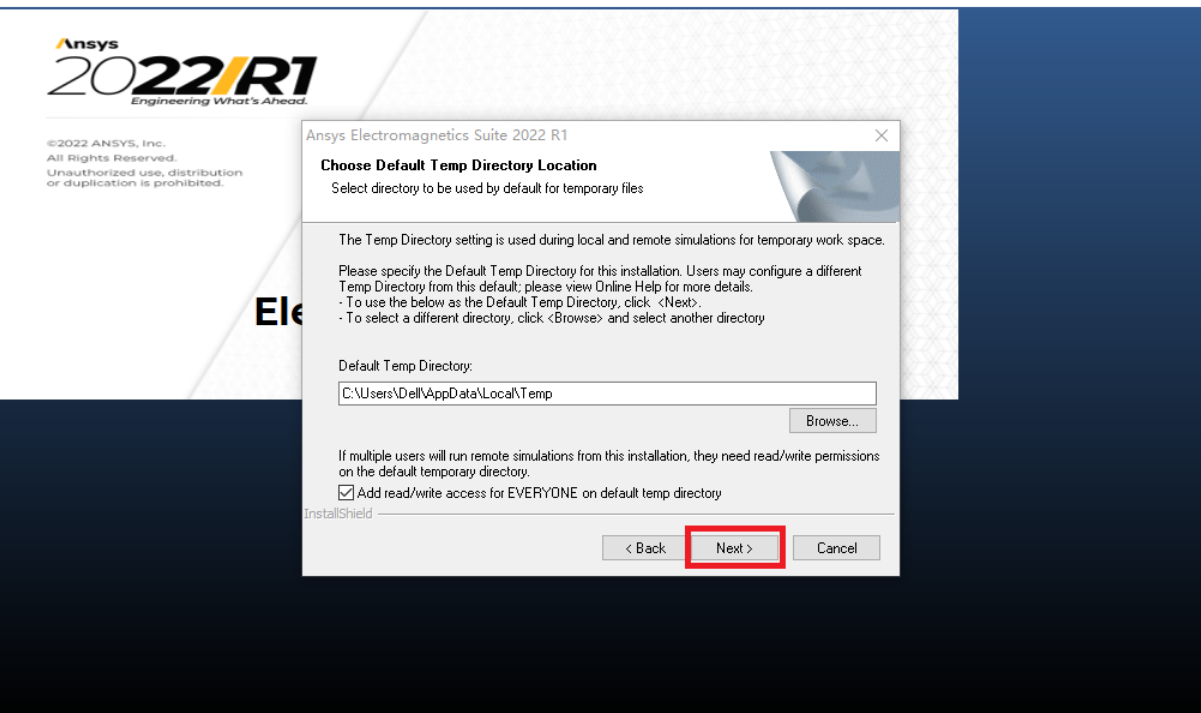

### 8. 点击"Next";

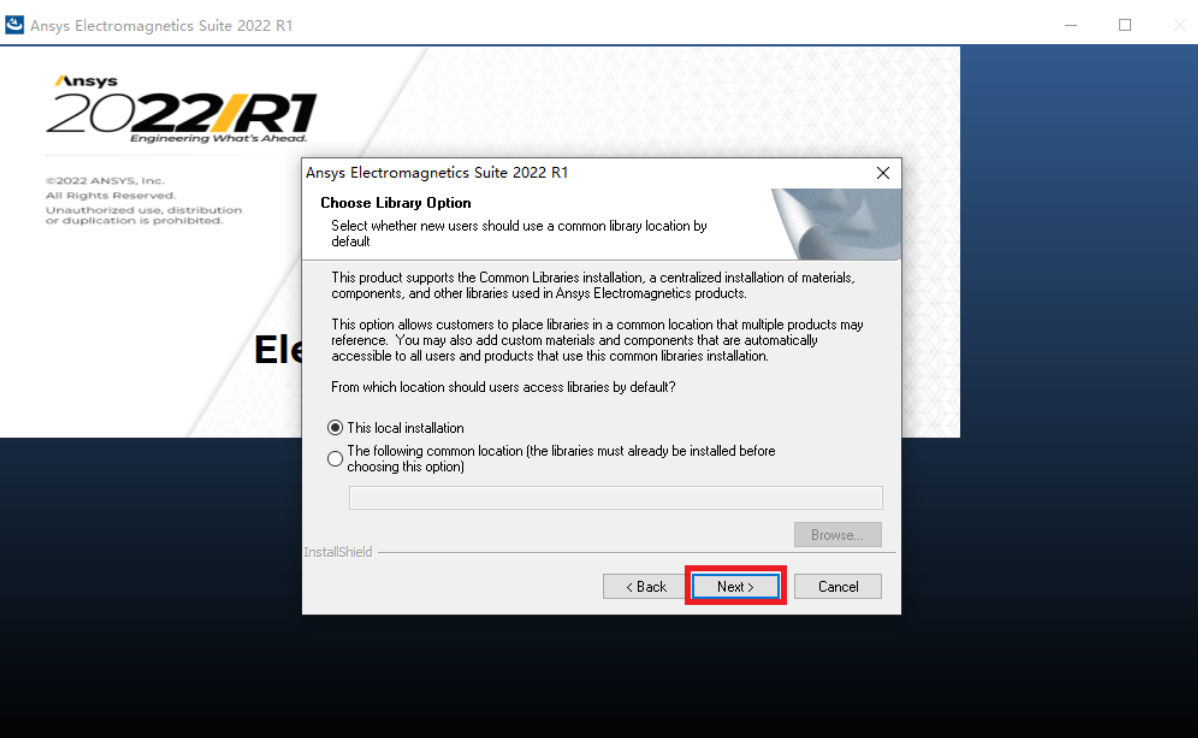

## 13 亿道电子

9. 进入 Ansys 集成界面, 如果机器上已经安装了 Ansys 2022R1, 会提示是否立刻 将电磁模块集成到 Ansys 2022R1 中, 如果机器上没有安装 Ansys 2022R1, 则选项不会 激活,选择"Yes"或者"No"(选择了"No"也可在安装完成后进行集成),点击"Next";

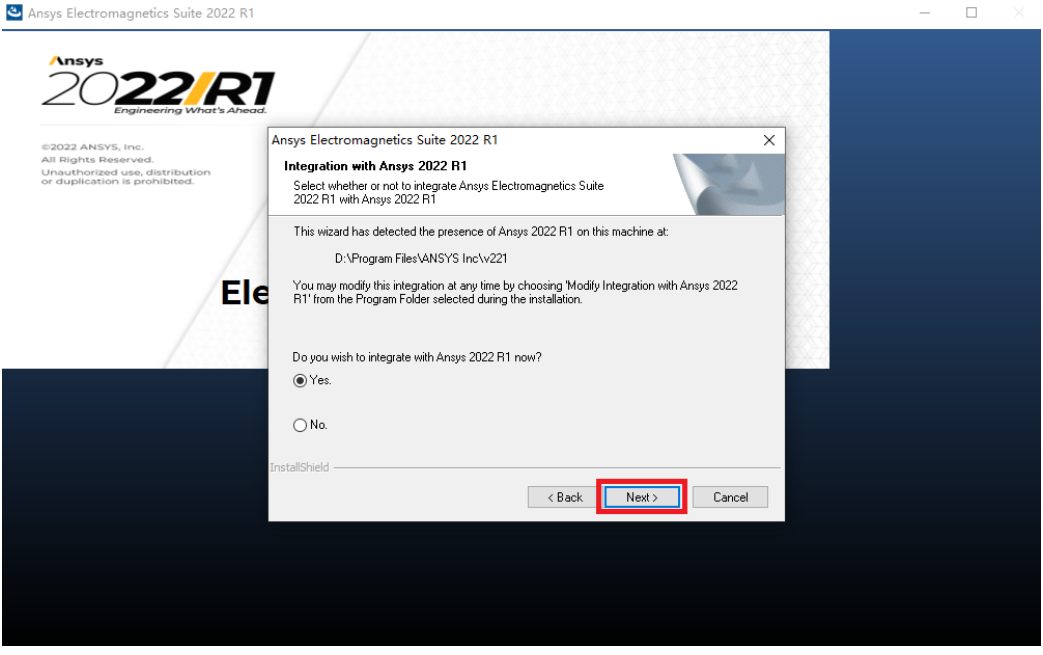

10. 到此有两种安装方式,分别是许可证方式和指定服务器方式,如勾选"I have a new license file",点击"Next",继续第 11 步;如勾选"I want to specify a license server", 点击"Next",跳转第 14 步;

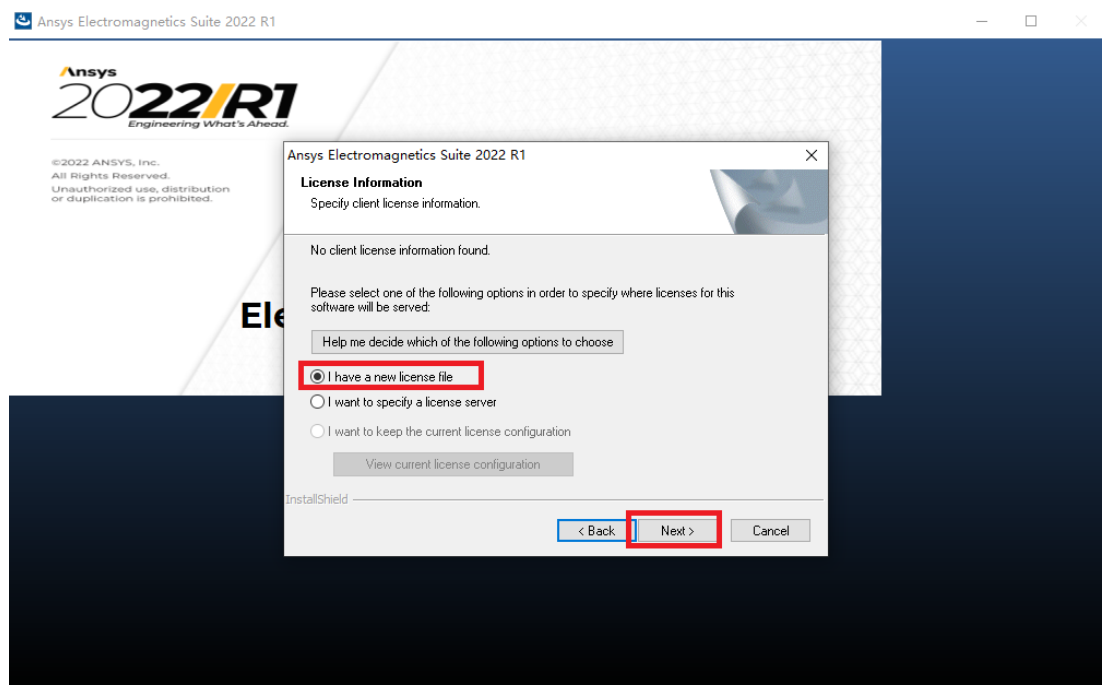

11. 点击"Browse",在弹出的对话框里选择 license.lic 许可证文件,点击"打开",

### 然后点击"Next";

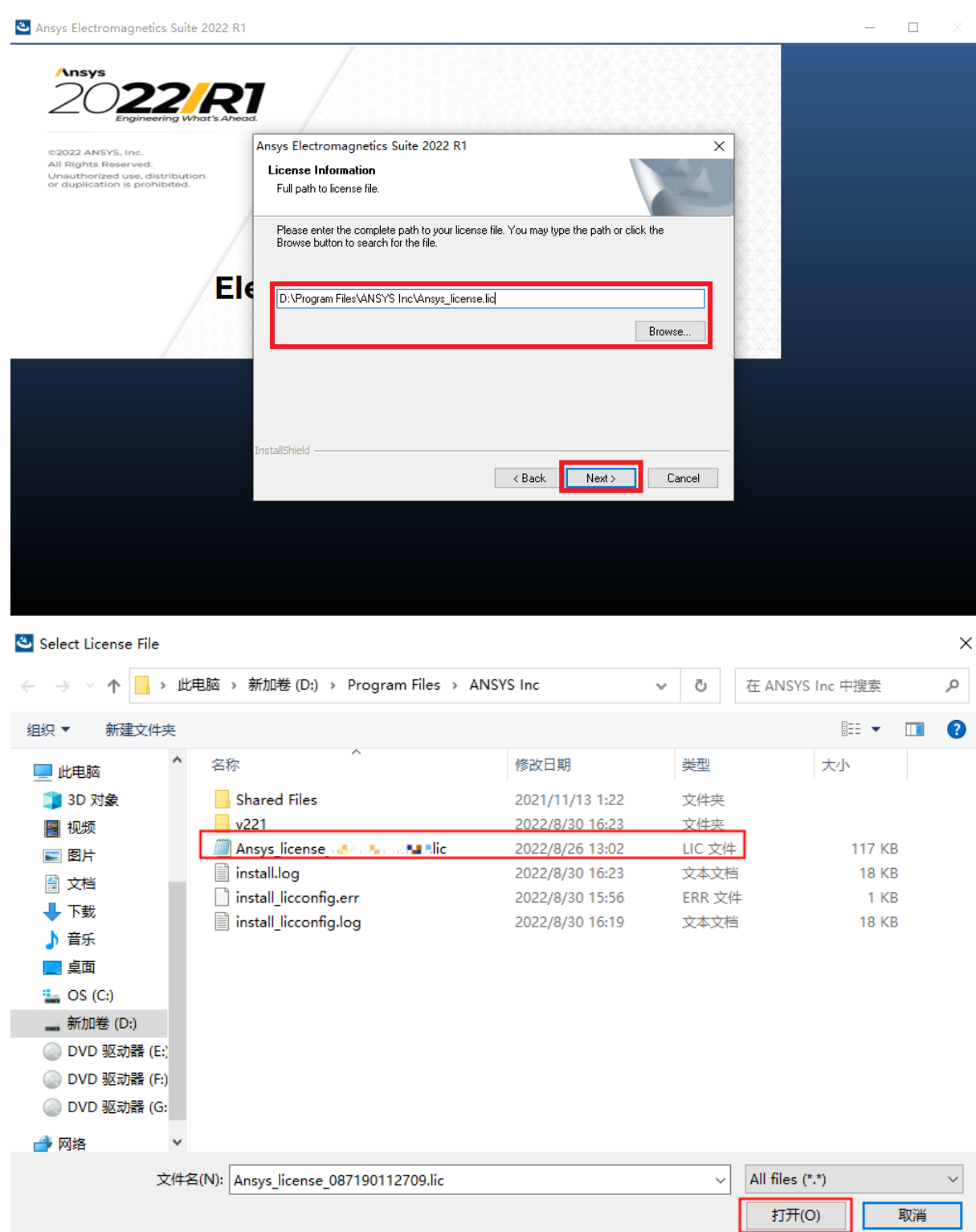

9

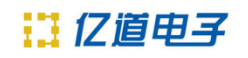

### 12. 继续点击"Next", 进入 license 文件安装模式;

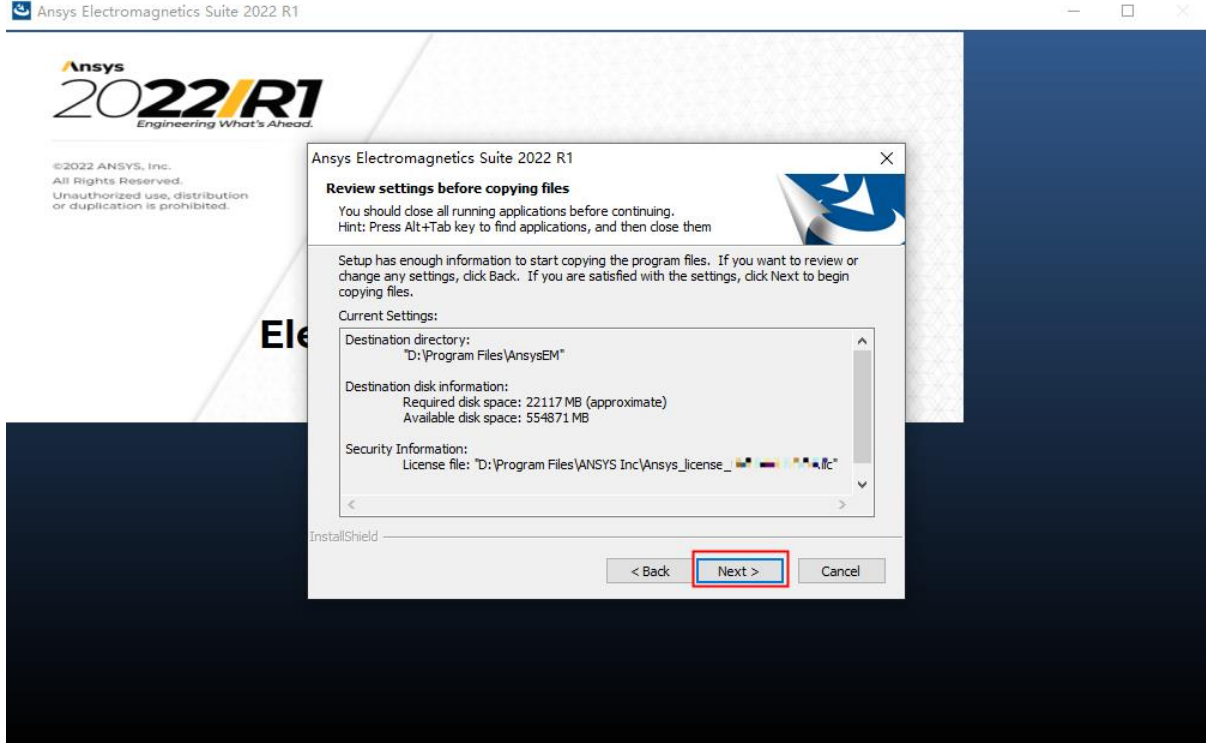

13. 软件进入正式安装过程,请耐心等待,跳转第 16 步;

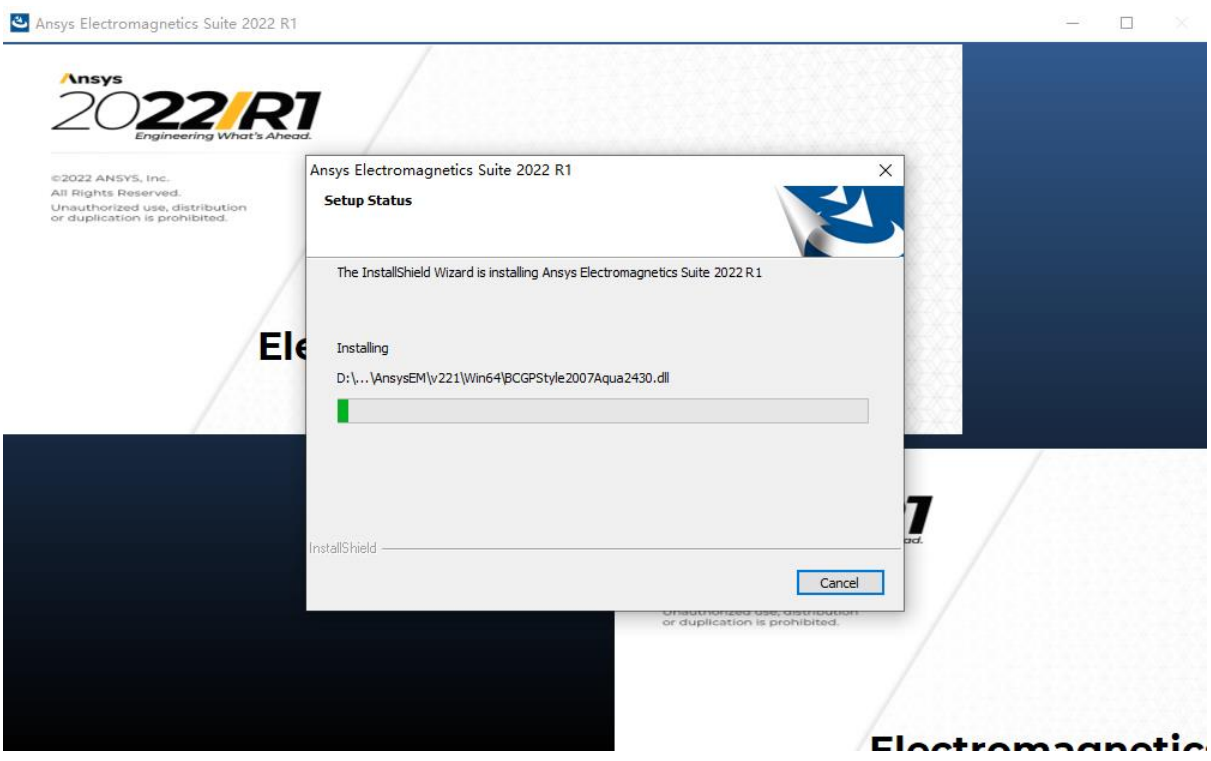

## 11 亿道电子

14. 如勾选"I want to specify a license server"服务器安装模式, 则指定服务器的 TCP/IP 端口,保持默认 1055 即可,如果有多台服务器,可以勾选激活"Specify redundant servers"来填入每个服务器的主机名,然后点击"Next";

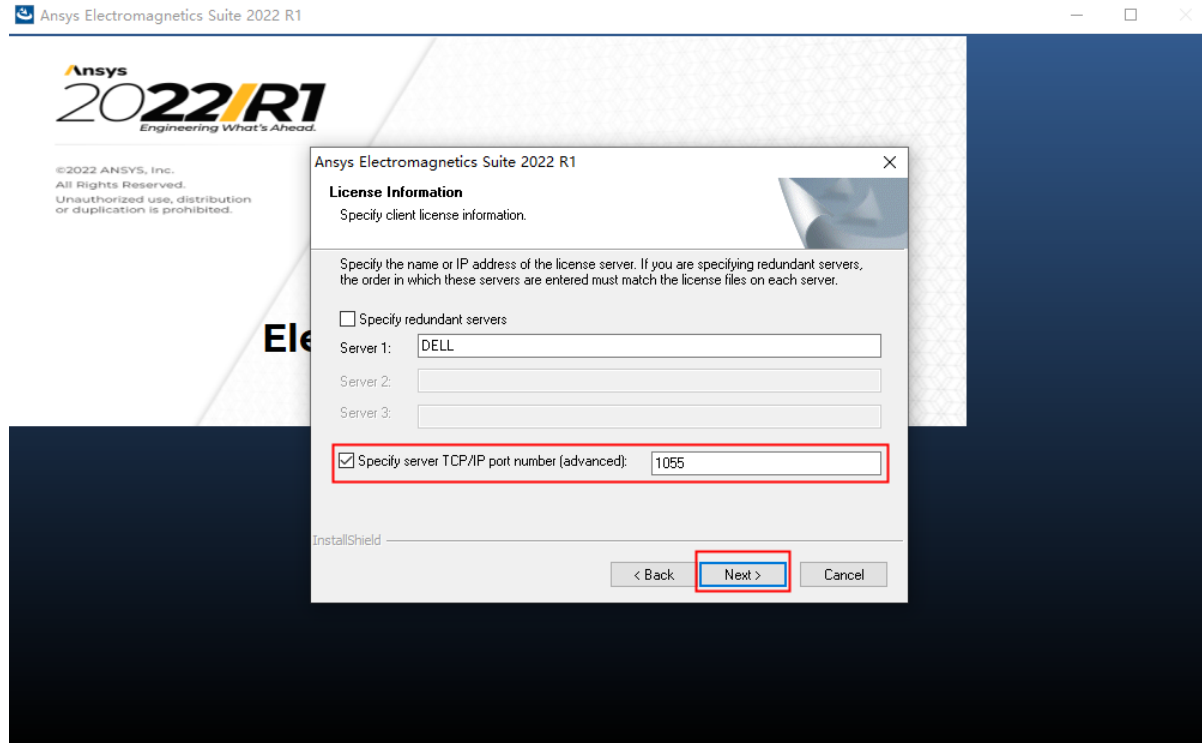

15. 点击"Next",进入指定服务器安装模式;

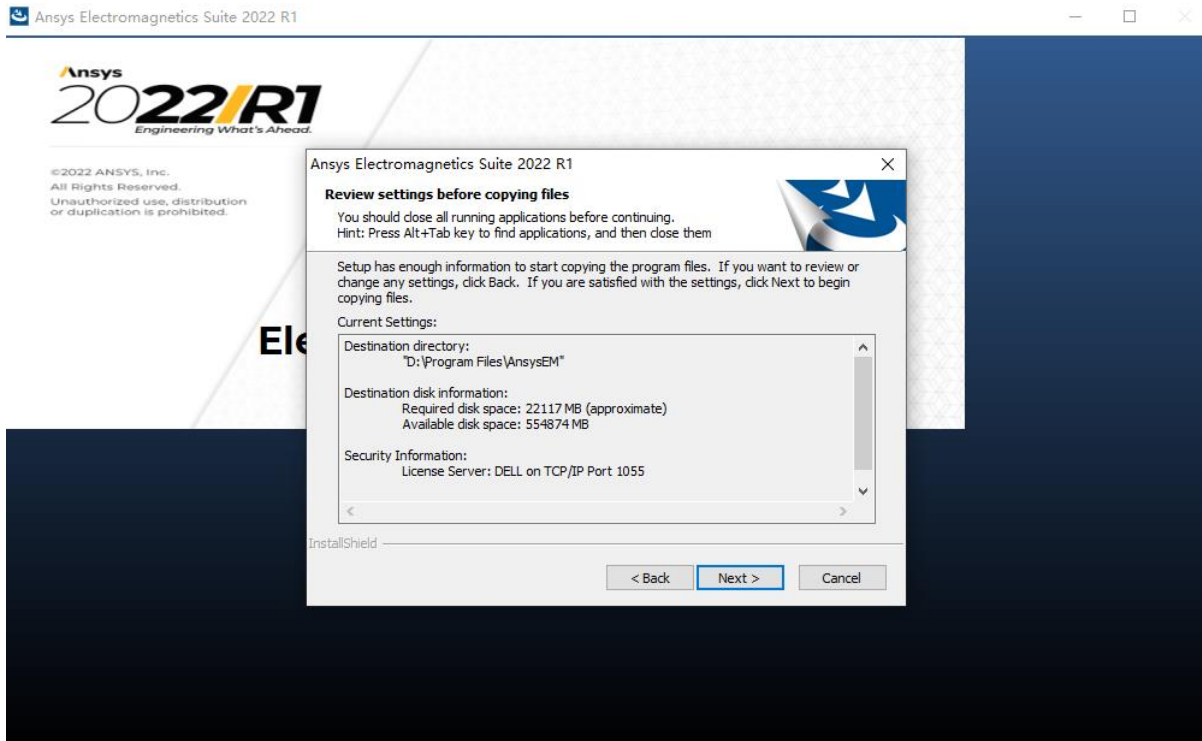

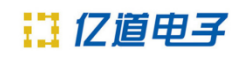

### 16. 软件安装具体时长视机器配置决定,安装中;

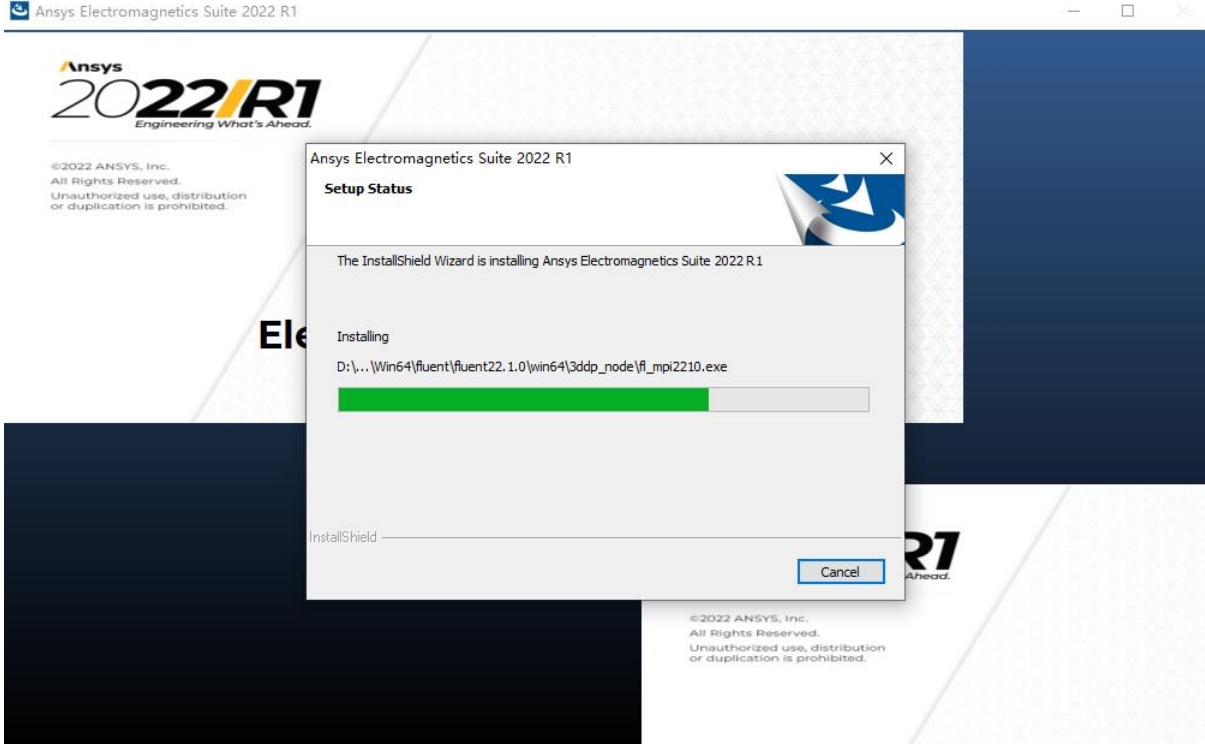

17. 安装完成,点击"Finish";

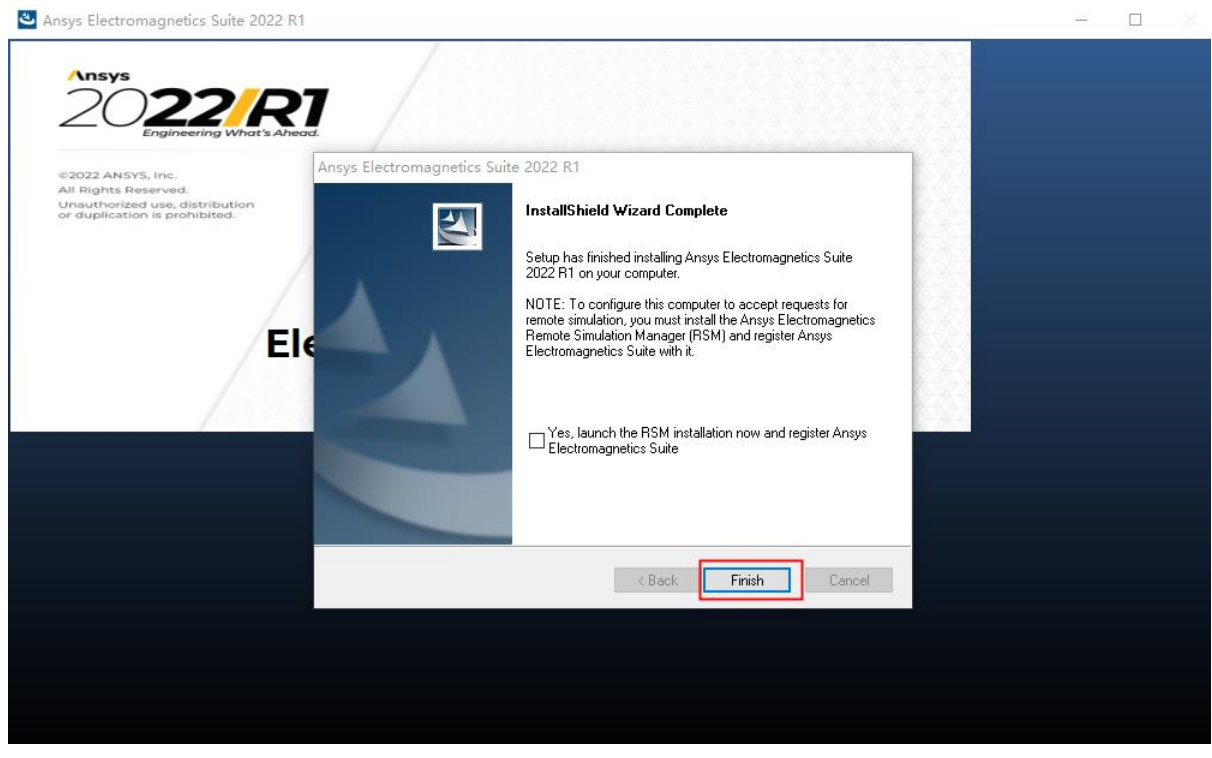

18. 至此, Ansys 2022R1 电磁模块软件安装成功!